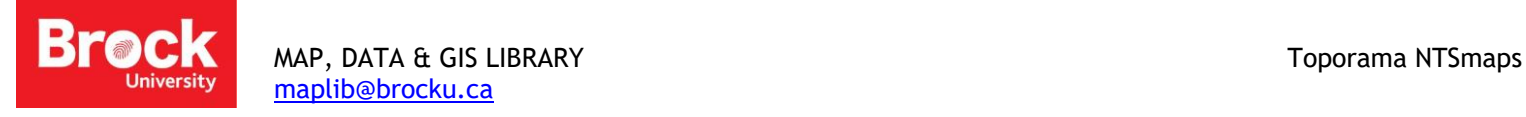

# **How to Find and Download Topographic (NTS) Maps using Toporama**

## Part A: Find

- 1. Go to<http://www.nrcan.gc.ca/earth-sciences/geography/atlas-canada>
- 2. Click on **Toporama Mapping Tool**.
- 3. To find the location of Yellowknife, Northwest Territories, type the name in the search bar **Find Location,** and hit enter.
- 4. The map zooms to the city of Yellowknife.

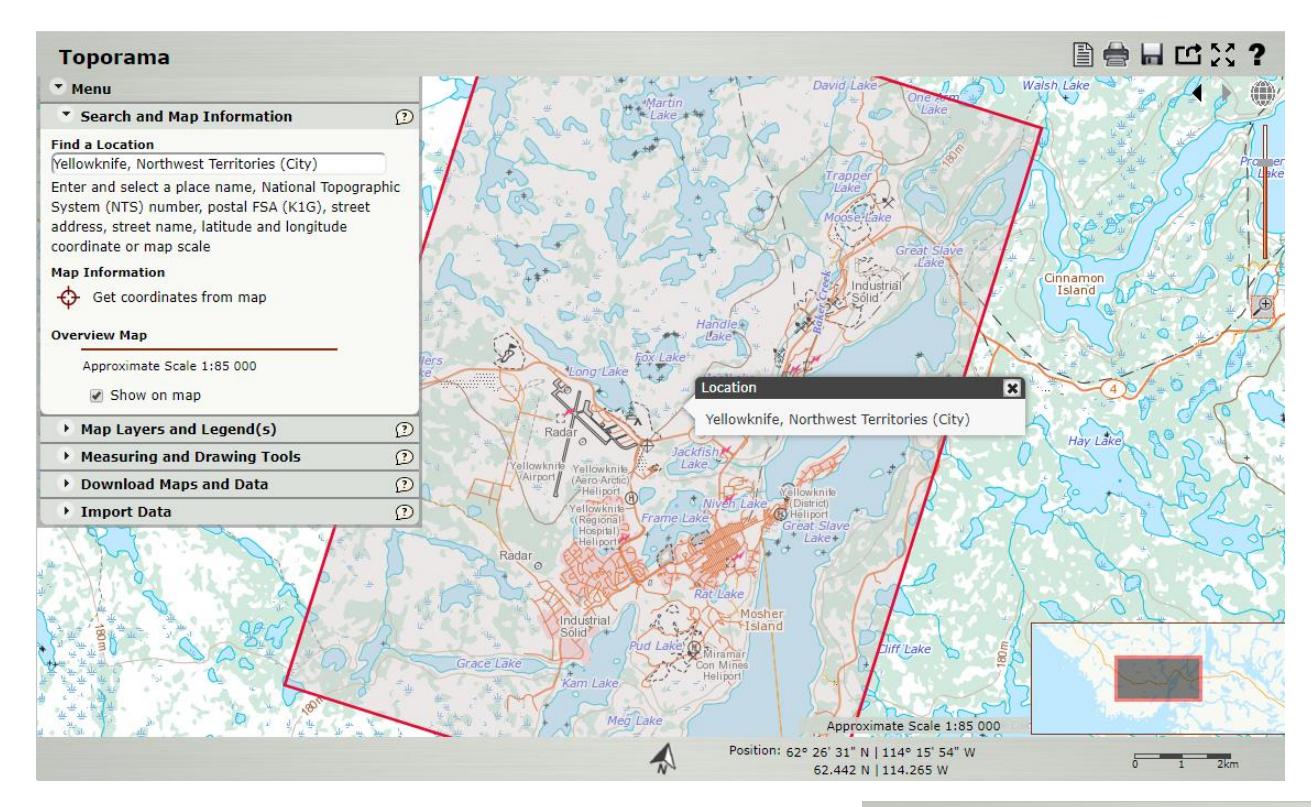

- 5. To zoom in and out, use the mouse scroll wheel. To pan the map click and drag.
- 6. Once the location of interest has been found, click the red target beside "Get coordinates from map" and aim it on the location of interest on the map.
- 7. Click on the area you are aiming at and a Map Location Information chart will pop up.

### **Toporama**

### $\blacktriangledown$  Menu

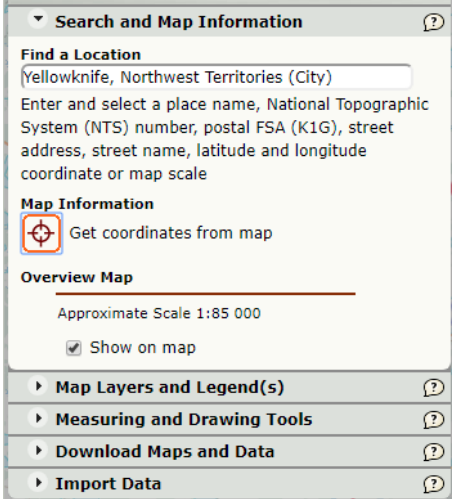

- 8. This chart provides information including Geographic Coordinates, UTM Coordinates, NTS Map sheet, UTM Elevation and Magnetic declination.
- 9. Note the NTS Map sheet is 085j08-Yellowkife Bay. (This is the 1:50,000 scale map.)

## Part B: Download

- 10. Expand the menu and click on the "Downloaded Maps and Data"
- 11. Click under Raster Maps "Get all maps for all of Canada".

[maplib@brocku.ca](mailto:maplib@brocku.ca)

- 12. This will bring you to Open Government Portal web page. Click on Digital Topographic Raster Maps- ARCHIVED.
- 13. Under the Resource Name, choose either GeoTIF (a georeferenced map which can be used in ArcMap) or a Print Ready PDF format, and click **Access.**
- 14. The number of the map is 085j08. Click on folder with 50k\_300dpi. Locate the folder with 085 and click it.
- 15. Next, find the folder with j and click it.
- 16. Next, find the name that has the full map name in it and click on it. Example: canmatrix\_085j08\_tif.zip
- 17. This downloads as a zip file. The zip file will need to be extracted and saved.
- 18. Open the TIF file and the full topographic map of Yellowknife, including the margin information, will display.

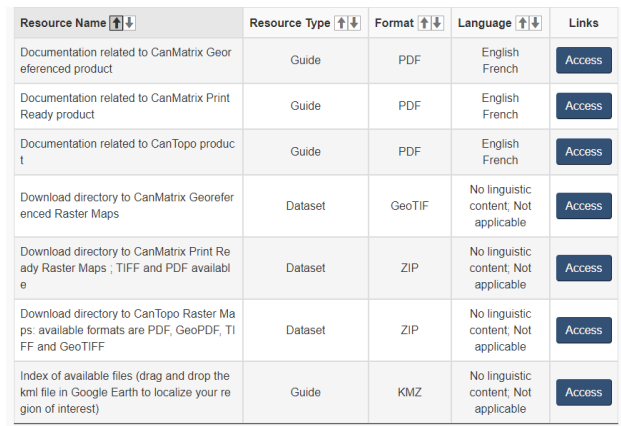

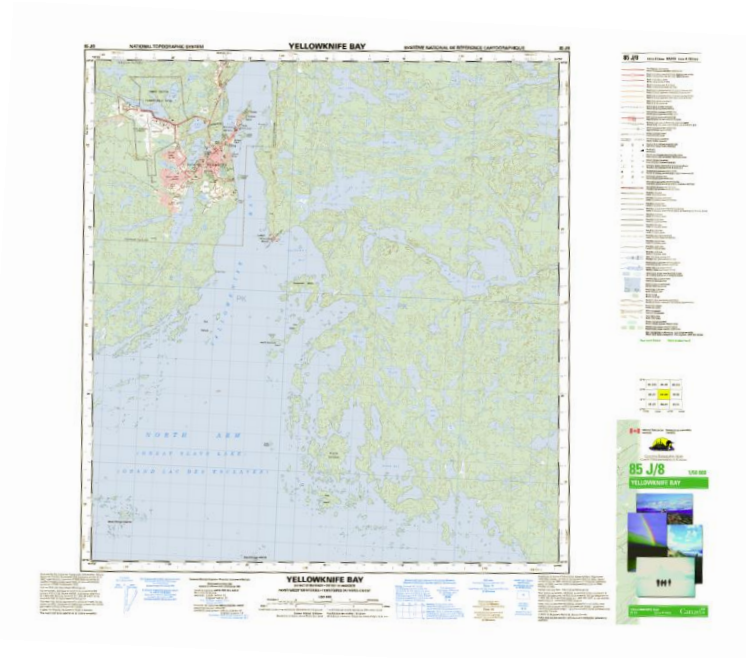

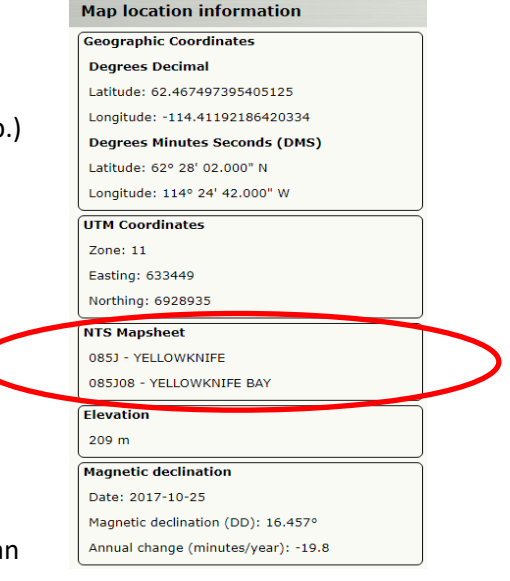